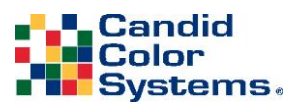

Auto ZCrop

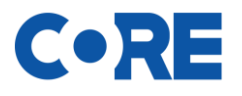

## **Auto Zcropping in CORE**

- 1. Align and ID you images are you normally do. *(It is recommended that you align and ID before you run auto zcropping)*
- 2. If you have pre-rendered chroma-key images, confirm all renders are complete before proceeding to the next step.
- 3. After Aligning and IDing go to "Images" on the left menu within the event
	- a. Click on Auto Zcrop
	- b. Click on the "Configure Folder" button

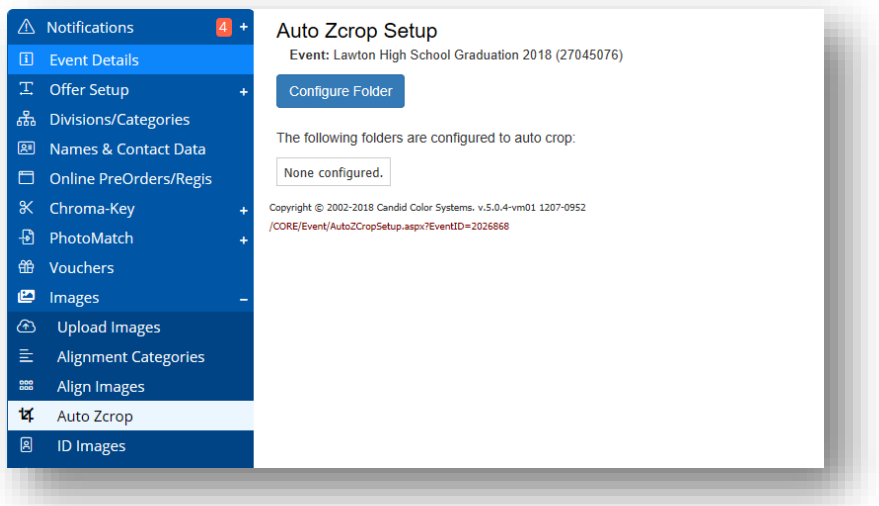

c. Select a folder of images to be Auto Zcropped *(folder must only contain images with one face)* , then select the zoom level and click save

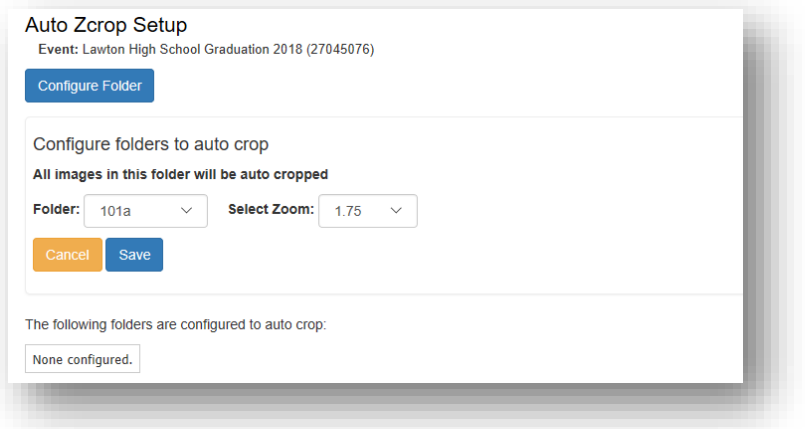

d. You will then see your folder and zoom selection.

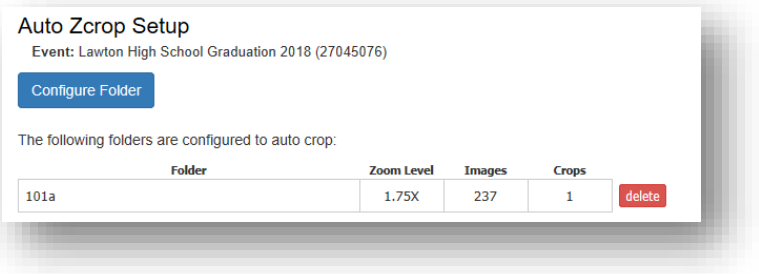

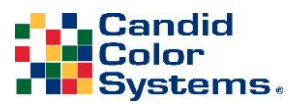

Auto ZCrop

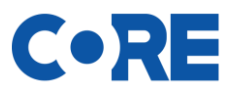

- e. If you'd like to have additional zooms on the same folder, just repeat the steps and select a different zoom level
- f. If you have multiple folders of images you'd like to zoom, repeat the above steps for each folder

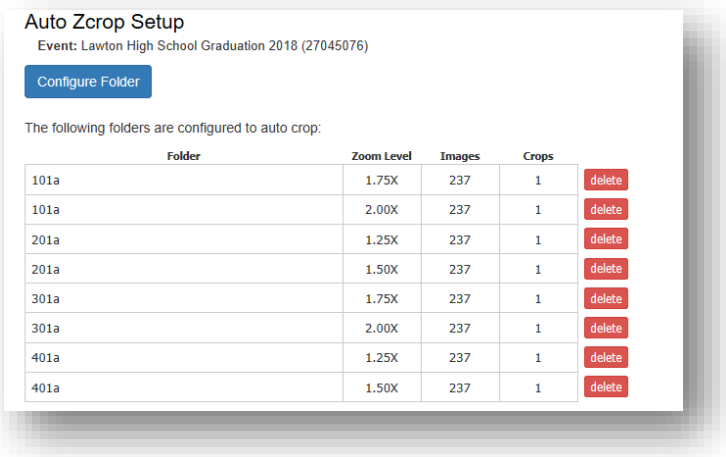

## **ZOOM LEVELS**

Original Image The Zoom 1.25x 200m 1.50x 200m 1.75x

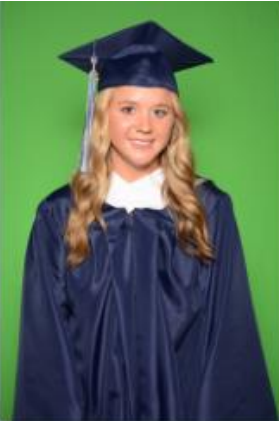

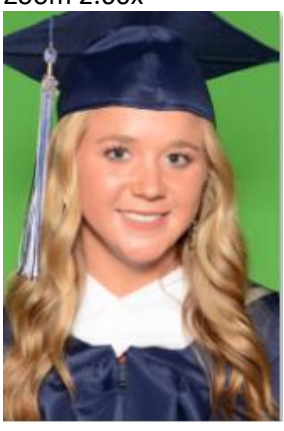

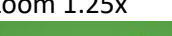

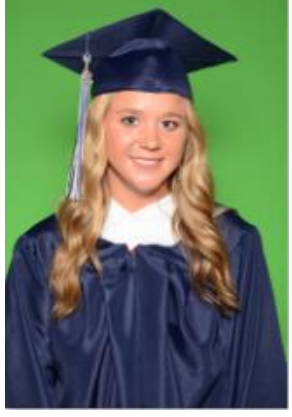

Zoom 2.00x Zoom 2.25x Zoom 2.50x Zoom 2.75x

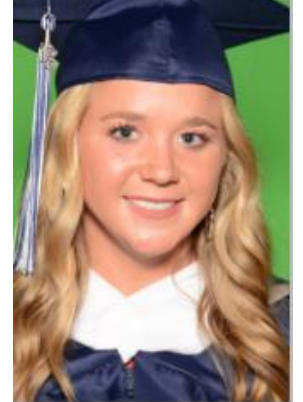

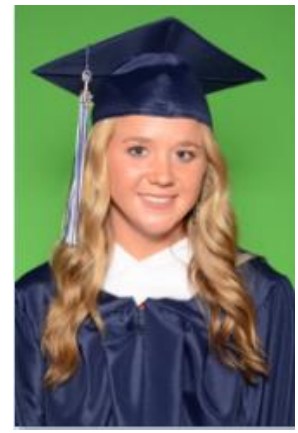

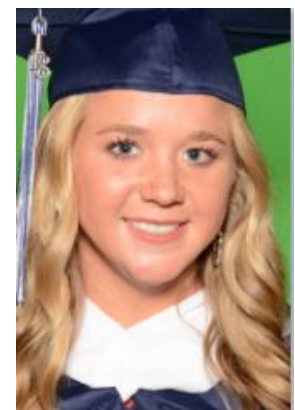

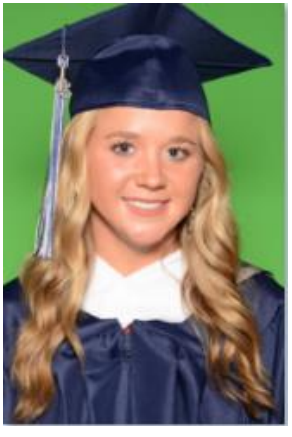

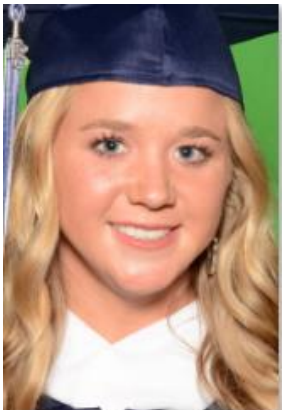